# Terminal Editor for C500C

UMI-R3-166

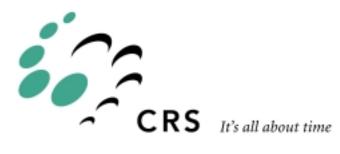

## **Terminal Editor**

| Revision | History        | Date  |
|----------|----------------|-------|
| 001      | First release. | 99-05 |

# Contents

#### Chapter 1

| Terminal Editor              | 1 |
|------------------------------|---|
| Sample Program               | 1 |
| Starting the Editor          | 2 |
| Creating a New Program       | 2 |
| Opening an Existing Program  | 2 |
| Editing Programs             | 4 |
| Inserting Lines              | 4 |
| Listing Lines                | 5 |
| Editing Characters of a Line | 6 |
| Deleting a Line              | 6 |
| Replacing a Line             | 6 |
| Finding a Line               | 8 |
| Displaying Options and Help  | 9 |
| Displaying the Main Menu     | 9 |
| Displaying Help              | 9 |
| Saving and Quitting 1        | 1 |
| Saving the Program 1         | 1 |
| Quitting the Editor 1        | 1 |

### CHAPTER 1

# **Terminal Editor**

On a C500C controller, you can edit or create a program on the controller using the editor available through the terminal

When using the editor, you can:

- Open a program
  - Open a new program
  - Open an existing program
- List all the lines of a program
- Find a specific line
- Edit the characters in a line
- Modify an entire line at one time
  - Insert a line
  - Replace a line
  - Delete a line
- Save the program and exit from the editor
- Get help on editing features

### Sample Program

The examples in the next sections use this sample program.

```
1:ready()
2:move(a)
3:move(b)
4:finish()
5:grip(1)
6:finish()
7:printf(" The program is finished running \n")
```

## **Starting the Editor**

When you start the editor, you can create a completely new program or work on an existing program.

## **Creating a New Program**

To create a new program file and start editing the program, you need to access the editor. You do this by entering the edit command and the program name.

>>edit new\_filename
>>edit pick\_place
>>edit dispense

Since the program does not exist, the terminal responds with:

That file does not exist. Do you want to create it? (y/n) \_

If you want to create the program, type y. The file name and the main menu are displayed.

File Name: new filename

```
'I'nsert
'L'ist
'E'dit
'D'elete
'R'eplace
'F'ind
'S'ave
'H'elp
'M'enu
'Q'uit
:
```

The main menu displays all of the possible editing commands. After this menu, the prompt changes from ">>" to ":" because the terminal is now in EDIT mode.

### **Opening an Existing Program**

To open an existing program you need to start the terminal and name the existing program.

```
>>edit old_filename
>>edit pick_place
>>edit dispense
```

The file name and the main menu are displayed.

File Name: *old\_filename* 

| ' <b>I</b> 'nsert  |
|--------------------|
| ' <b>L</b> 'ist    |
| ' <b>E</b> 'dit    |
| ' <b>D</b> 'elete  |
| ' <b>R</b> 'eplace |
| ' <b>F</b> 'ind    |
| ' <b>s</b> 'ave    |
| ' <b>H</b> 'elp    |
| ' <b>M</b> 'enu    |
| ' <b>Q</b> 'uit    |
|                    |

:

The main menu displays all of the possible editing commands. After this menu, the prompt changes from ">>" to ":" because the terminal is now in EDIT mode.

# **Editing Programs**

The main menu lists all of the available editing functions.

To perform an editing function,

- type the single letter for that function
- type the number of the line to perform that function on
- press the Enter key.

If you enter a non-existent command, you get the error message:

```
*** You entered a wrong char ***
```

If you enter a non-existent line number, you get the error message:

```
*** You entered a wrong LINE NO. ***
```

#### **Inserting Lines**

The Insert command is used to insert a new line or series of lines into the program.

When you insert a line, you specify a current line number. Your new line is inserted immediately before your current line with that number.

#### **Inserting One or More New Lines**

Starting with the sample program:

```
1:ready()
2:move(a)
3:move(b)
4:finish()
5:grip(1)
6:finish()
7:printf(" The program finish running \n")
```

To insert a new line 2, enter

i2

After you press the Enter key, the editor prompt displays the line number

2:

Type in the new line and press Enter.

speed (10)

The editor prompt displays the line number of the next line.

3:

You have two options:

- Continue inserting lines by typing another line and pressing Enter.
- Quit inserting lines by pressing Enter.

If you inserted only speed(10) as a new line 2, the program is now:

```
1:ready()
2:speed(10)
3:move(a)
4:move(b)
```

```
5:finish()
6:grip(1)
7:finish()
8:printf(" The program finish running \n")
```

## **Listing Lines**

This command is used to list or display the contents of a line or a series of sequential lines.

#### Listing a Single Line

If you want to list line 3, use the list function, l, followed by the line number:

13

Line 3 is displayed.

3:move(b)

#### Listing a Series of Lines

If you want to list lines 2 to 4, use the list function, l, followed by the line you want to start at (2), a comma, and the line you want to finish at (4).

12,4

The lines are displayed:

2:move(a) 3:move(b) 4:finish()

#### Listing from the Beginning

If you want to list from the beginning of the program to a specific line, use the list function, followed by a comma (the editor assumes line 1), and then the line you want to finish at (3).

1,3

The lines are displayed:

1:ready() 2:move(a) 3:move(b)

#### Listing to the End

If you want to list from a specific line to the last line, use the list function and the line you want to start at.

13

The lines are displayed:

3:move(b)
4:finish()
5:grip(1)
6:finish()
7:printf(" The program finish running \n")

## **Editing Characters of a Line**

This command allows you to change the characters of a line.

To edit the characters of a line, you need to enter the edit command (e) and the number of the line to edit.

#### Example

If you want to edit line 5, enter:

e5

Line 5 is displayed:

5:grip (1)

Use the right and left arrow keys to move the cursor along the line. Type new characters. Delete existing characters.

#### **Deleting a Line**

This command deletes a line. Once deleted, a line cannot be restored.

To delete a line, enter the delete command, followed by the number of the line to be deleted.

d <line number>

Notice that no comma is required between the d and line number.

#### Example

Start with the sample program with a speed setting at line 2:

```
1:ready()
2:speed(10)
3:move(a)
4:move(b)
5:finish()
6:grip(1)
7:finish()
8:printf(" The program finish running \n")
```

To delete line 2

d2

The program is now:

```
1:ready()
2:move(a)
3:move(b)
4:finish()
5:grip(1)
6:finish()
7:printf(" The program finish running \n")
```

## **Replacing a Line**

Use this command when you want to delete an existing line and insert a new line all in one step. You can use this command to change more than one line at a time. To replace a line, use the replace command (r) and the number of the line being replaced. There is no comma between the command and the number.

```
r line_number
```

**Replacing a Single Line** 

If you want to replace line 2:

r2

The editor prompt changes to the line number:

2:

Type the new line. When you press Enter, it takes the place of line 2.

#### **Replacing a Series of Lines**

Start with the following sample program.

```
1:ready()
2:move(a)
3:move(b)
4:finish()
5:grip(1)
6:finish()
7:printf("The program is finished running. \n")
```

If you want to delete lines 4 to 6 and insert a new line or new lines, you begin inserting at line 4 and continue until you are finished.

r4,6

The editor prompt changes to the earliest line number:

4:

Type a line, such as

calrdy()

and press Enter to insert a new line 4. The editor prompt changes to the next line number.

5:

To insert a new line 5, type the line, such as

ready()

and press Enter to insert a new line 5.

The editor prompt changes to the next line number.

6:

To stop inserting new lines, press Enter.

The program now has the following lines.

```
1:ready()
2:move(a)
3:move(b)
4:calrdy()
5:ready()
6:printf("The program is finished running. \n")
```

## **Finding a Line**

There are two ways of using this command:

The format for finding a line is:

f

**Note:** The Find command is case sensitive for lowercase and UPPERCASE letters.

#### Finding a Specific Line

If you want to find the line, printf ("The program is finished running. n"), enter the find command:

f

The editor prompts you for the string of characters of the line.

Please enter your string:

Enter the string

printf ("The program is finish running. n'')

The editor displays the line with its number.

8: printf ("The program is finish running. n'')

#### **Finding Similar Lines**

If you want to find all occurrences of "move", you can also use the find command. Enter:

f

The editor prompts you for the string of characters of the line.

Please enter your string:

Enter

move

The editor displays:

2: move (a) 3: move (b)

If no match to the string is found, the editor displays the message:

```
No match for this string ...
```

# **Displaying Options and Help**

## **Displaying the Main Menu**

This command displays all of the command options available, but in less detail than the help command.

m

The editor displays:

File Name: filename

| ' <b>I</b> 'nsert  |
|--------------------|
| ' <b>L</b> 'ist    |
| ' <b>E</b> 'dit    |
| ' <b>D</b> 'elete  |
| ' <b>R</b> 'eplace |
| ' <b>F</b> 'ind    |
| ' <b>s</b> 'ave    |
| ' <b>H</b> 'elp    |
| ' <b>M</b> 'enu    |
| ' <b>Q</b> 'uit    |

## **Displaying Help**

You use the help command to display all of the editor options. The format is:  $${\rm h}$$ 

The editor displays:

'I'nsert <LINE #>

Exp: I3 'Insert before Line#3'

'L'ist <FROM>,<TO>

Exp: L 'List all'

- L1,3 'List from Line#1 to Line#3'
- L1 'List Line#1 only'
- L1, 'List from Line#1 to end of file'
- L,3 'List from Line#1 to Line#3'

'**D**'elete <FROM>,<TO>

Exp: D3,6 'Delete from Line#3 to end of Line#6'

'**F**'ind 'list lines containing a string'

'**E**'dit <LINE #>

Exp: E3 'Display and Edit the characters in line #3' '**R**'eplace <FROM>,<TO>

| E               | xp:  | D3,6                      | 'Overwrite Line#3 to Line#6 And insert Line#3' |  |  |  |
|-----------------|------|---------------------------|------------------------------------------------|--|--|--|
| ' <b>S</b> 'ave | e    | 'to Save the file'        |                                                |  |  |  |
| ' <b>M</b> 'en  | iu'  | 'to show main menu again' |                                                |  |  |  |
| ' <b>Q</b> 'uit | t    | 'to Quit from Edit'       |                                                |  |  |  |
| E               | 2xp: | 'Y'                       | 'to Quit with saving'                          |  |  |  |
| E               | 2xp: | 'N'                       | 'to Quit without saving'                       |  |  |  |
|                 |      |                           |                                                |  |  |  |

# Saving and Quitting

## Saving the Program

Use this function to save changes of the program. The save format is:  $\ensuremath{\mathtt{s}}$ 

If there were no changes to save, the editor responds with:

```
No changes made on this file !!!
```

## **Quitting the Editor**

This command exits the editor.

q

#### Example

After all editing is complete, enter the Quit command:

q

The editor responds with:

Do you want to Save ('Y'es / 'N'o) ?

If you enter  $\mathbf{Y}$ , the program is saved, the editor is exited, and control is passed back to the command line interpreter

> for ash

\$ for operating system

If you enter N, the editor is exited without saving changes to the program.

Any other input returns you back to the editor prompt, :.